**FORMATION ORGANISÉE PAR LE CENTRE PROVINCIAL DE L'AGRICULTURE ET DE LA RURALITÉ** a **L'UNION DES AGRICULTRICES WALLONNES** 

**WWW.NATHALIEVANASSCHE.BE** 

## **Power Point**

## NIVEAU 2

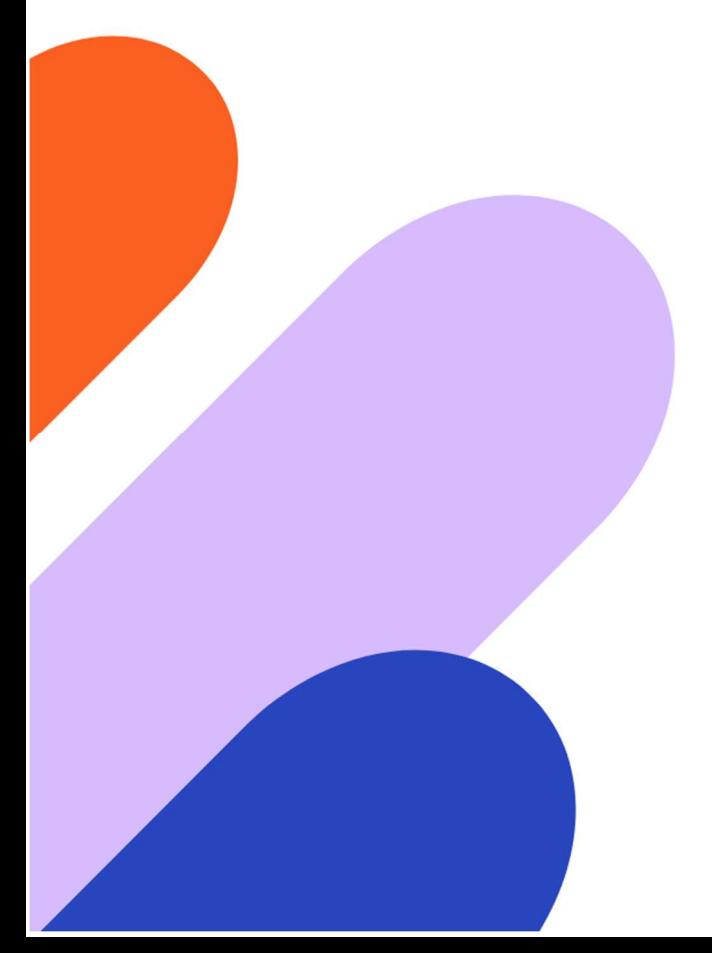

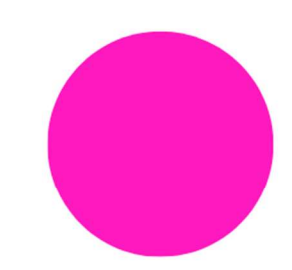

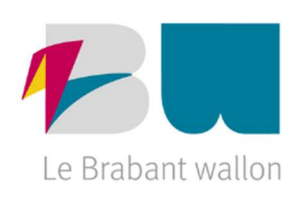

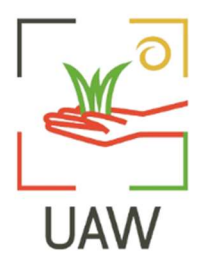

## TABLE DES MATIÈRES

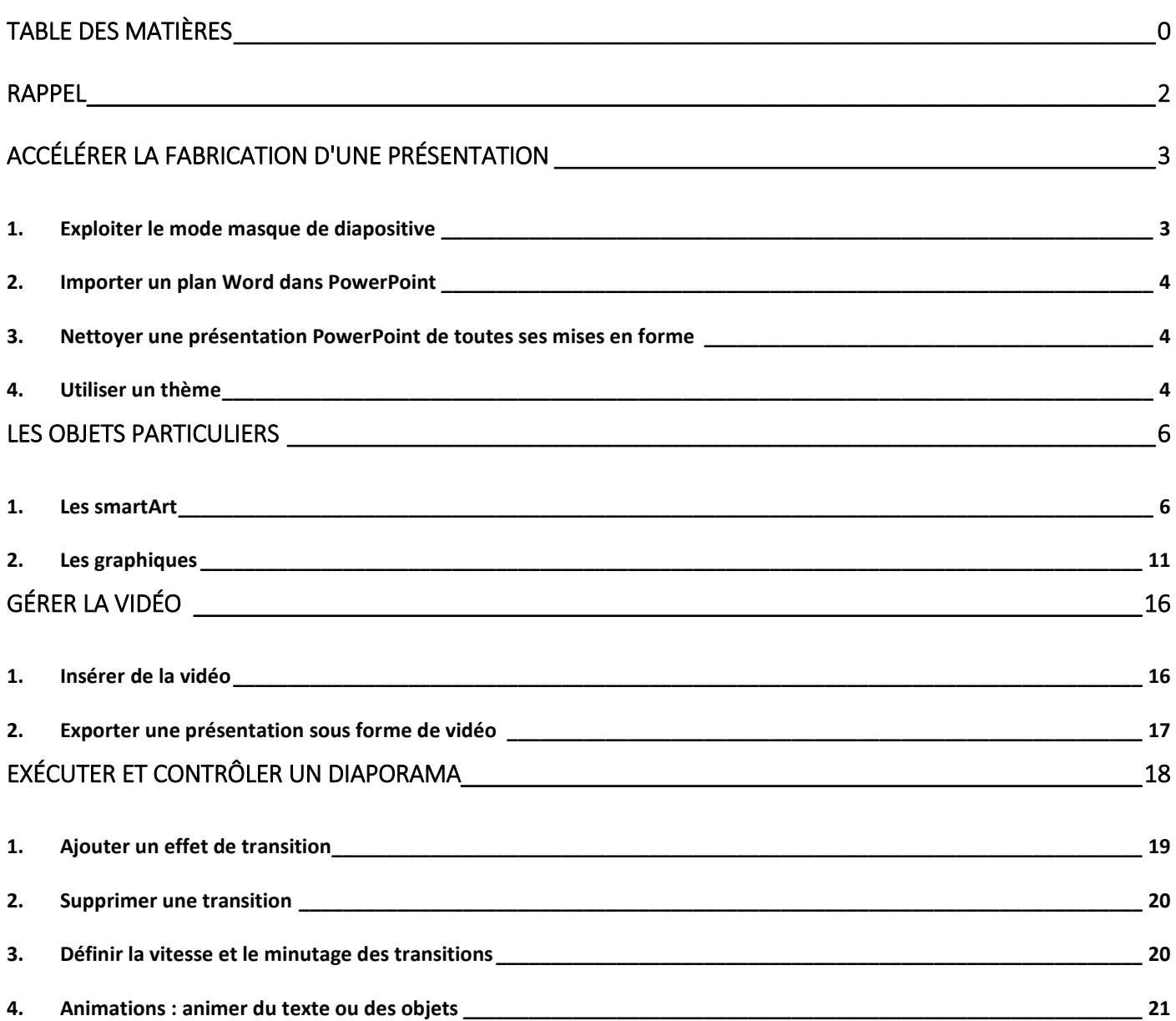

## RAPPEL

Révisons les notions apprises dans notre premier module en réalisant ensemble l'exercice ci-après :

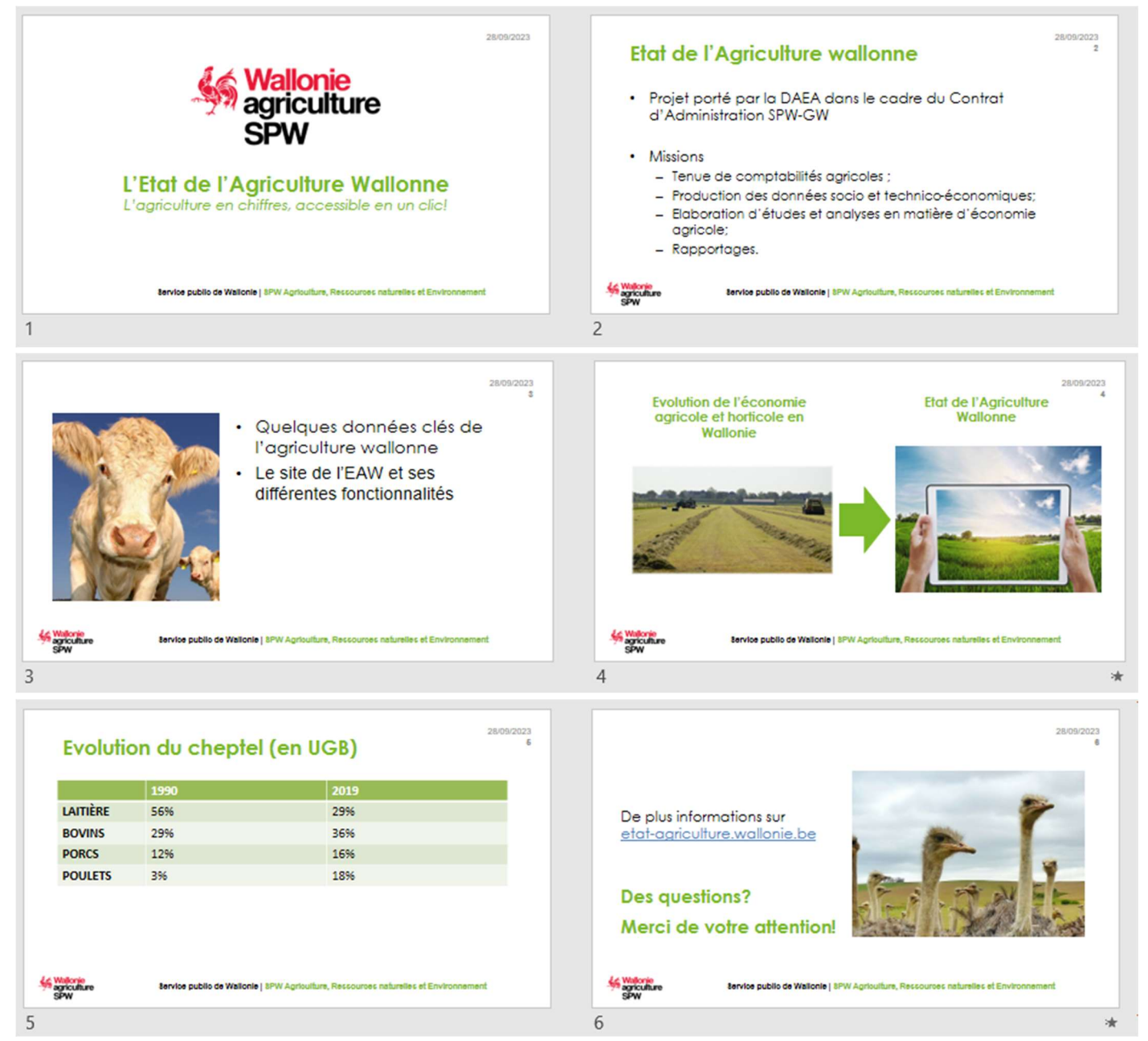

Nous compléterons cette présentation sur l'état de l'agriculture wallonne au fur et à mesure de nos sessions de cours.

# ACCÉLÉRER LA FABRICATION D'UNE PRÉSENTATION

## 1. EXPLOITER LE MODE MASQUE DE DIAPOSITIVE

Lorsque vous souhaitez que toutes vos diapositives contiennent les mêmes polices et images (par exemple, des logos), vous pouvez apporter ces modifications dans un même emplacement : le masque des diapositives.

 $\checkmark$  Pour ouvrir le mode Masque des diapositives, dans l'onglet Affichage, sélectionnez Masque des diapositives :

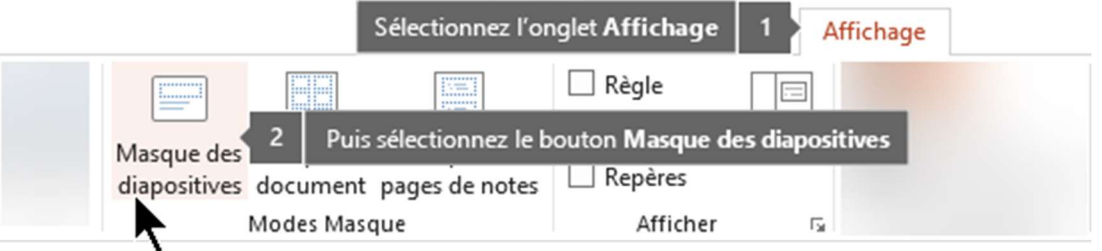

 $\checkmark$  La diapositive principale est la première diapositive qui apparaît dans le volet Miniatures situé sur le côté gauche de la fenêtre. Les modèles de mise en page associés apparaissent juste en dessous de la diapositive principale

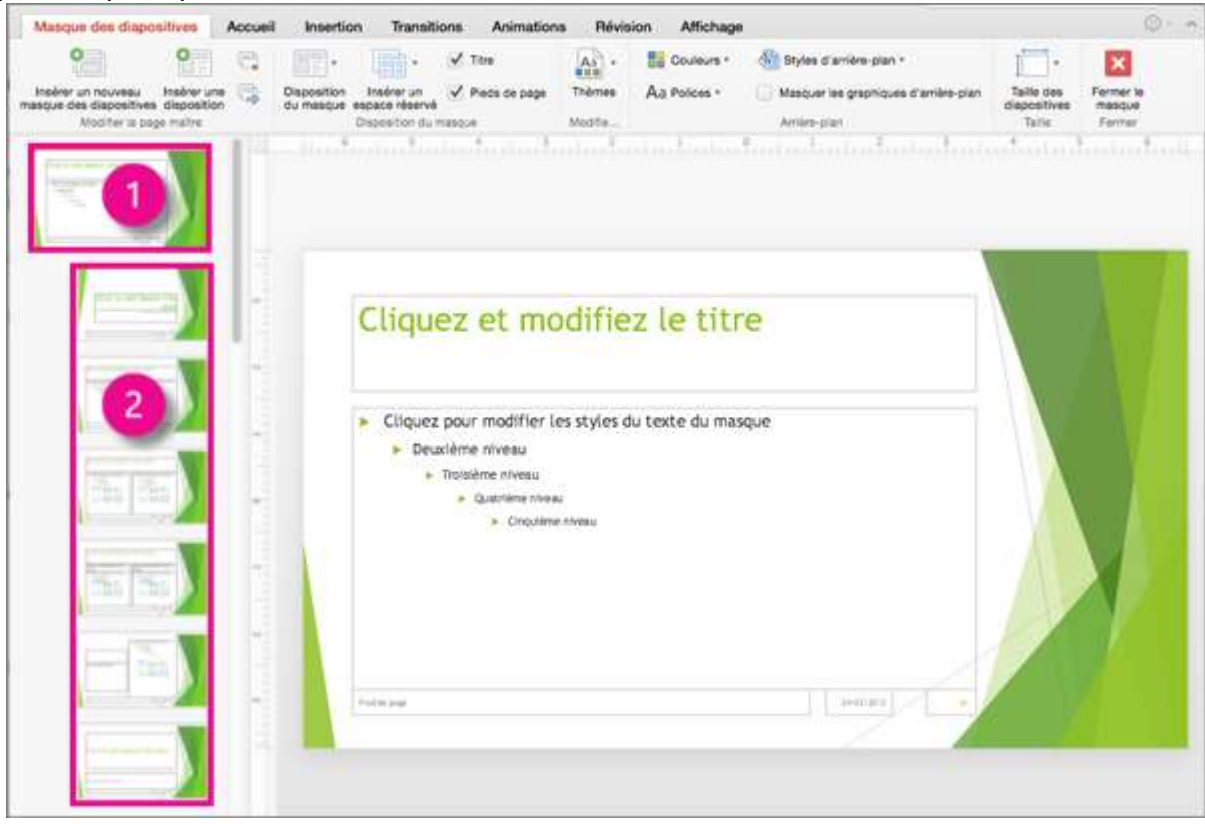

1 Masque des diapositives | 2 Masques de mise en page

 $\checkmark$  Quand vous modifiez le masque des diapositives, les modifications apportées sont répercutées dans toutes les diapositives qui suivent ce masque

## 2. IMPORTER UN PLAN WORD DANS POWERPOINT

- $\checkmark$  Dans le volet de navigation, cliquez sur la diapositive après laquelle vous souhaitez faire apparaître le plan.
- Sous l'onglet Accueil, groupe Diapositives, cliquez sur la flèche en dessous de Nouvelle diapositive, puis cliquez sur Diapositives à partir d'un plan.
- $\checkmark$  Localisez le fichier du plan à insérer et double-cliquez dessus.
- $\checkmark$  Adaptez éventuellement certaines mises en page

## 3. NETTOYER UNE PRÉSENTATION POWERPOINT DE TOUTES SES MISES EN FORME

- $\checkmark$  Sélectionnez toutes les diapositives (cliquez dans la partie navigation > CTRL + A)
- $\checkmark$  Clic droit / Réinitialiser la diapositive

## 4. UTILISER UN THÈME

Un thème se compose d'un jeu de couleurs et de polices incluant des effets particuliers, ceux-ci peuvent être personnalisés. Power Point 2013 est désormais fournis avec des variations qui vous permettent d'obtenir plus facilement l'apparence désirée.

- Dans le ruban Création, groupe Thèmes, choisissez parmi les représentations proposées
- Dans le groupe Variantes, des personnalisations peuvent être effectuées

#### PLUSIEURS CATÉGORIES D'ÉLÉMENTS POURRONT ÊTRE MODIFIÉES :

Le jeu de couleurs permettant de choisir les couleurs utilisées pour les polices, formes automatiques, ... Le jeu de police affectant une police aux titres et aux textes

Les effets : Chaque esquisse d'effet montre un aspect qui devrait être appliqués à vos formes, tableaux, diagrammes et graphiques. Grâce à cette galerie d'effets, vous pourrez modifier en un seul clic l'apparence de l'ensemble des objets graphiques de votre présentation PowerPoint.

Les styles d'arrière-plan permettant de mettre en forme l'arrière-plan

De plus, une fois qu'un thème est appliqué à une présentation, les galeries de styles rapides changent pour s'adapter à ce thème.

Par conséquent, tous les nouveaux graphiques SmartArt, tableaux, diagrammes, formes WordArt ou textes qui seront insérés dans la présentation correspondent automatiquement au thème existant.

## Personnaliser votre thème

#### JOUER AVEC LES COULEURS

 $\checkmark$  Pour personnaliser votre variante, cliquez sur le bouton *Couleurs* Cliquez éventuellement sur **Nouvelles couleurs de thème**, la boîte de dialogue *Créer de nouvelles couleurs de thème* s'affiche, sélectionnez une couleur pour les éléments de thème que vous souhaitez modifier.

#### Visualiser l'effet du nouveau nuancier

- $\checkmark$  La boîte de dialogue Créer de nouvelles couleurs de thème présente Rétablir une zone Exemple permettant de visualiser instantanément les nouvelles couleurs attribuées au thème.
- $\checkmark$  À la ligne Nom, saisissez le nom que vous voulez attribuer à votre nouveau votre jeu de couleurs puis cliquez sur le bouton Enregistrer.
- $\checkmark$  Pour revenir au jeu de couleurs par défaut du thème original, cliquez sur le bouton Rétablir dans le coin inférieur gauche de la boîte de dialogue Créer de nouvelles couleurs de thème.

#### INTÉGRER DES POLICES DANS UN THÈME

- Sous l'onglet Création, dans le groupe Variantes, cliquez sur le bouton Polices
- $\checkmark$  Cliquez sur Nouvelles polices de thème.
- $\checkmark$  La boîte de dialogue Créer de nouvelles polices de thème s'affiche, choisissez une police parmi celles proposées.
- $\checkmark$  À la ligne Nom, donnez un nom à votre jeu de polices puis cliquez sur le bouton *Enregistrer*.

#### SÉLECTIONNER DES EFFETS POUR UN THÈME

 $\checkmark$  PowerPoint vous permet d'associer à votre futur thème un effet parmi un choix assez conséquent de modèles prédéfinis.

Un effet de thème est un ensemble de style de traits et de remplissages associés à un thème, il se verra lors de l'insertion d'objets dans la présentation. Lorsqu'il est utilisé par un thème, il prend tout simplement son nom.

- Sous l'onglet Création, dans le groupe Variantes, cliquez sur le bouton Effets de thème
- $\checkmark$  Dans la galerie qui s'affiche, sélectionnez un effet de thème parmi les différentes options proposées.

#### MODIFIER L'ARRIÈRE-PLAN

Sous l'onglet Création, dans le groupe Variantes, cliquez sur le bouton Styles d'arrière-plan Ou

 $\checkmark$  Cliquez sur le bouton Mettre en forme l'arrière-plan à l'extrémité du ruban Création

### Enregistrer un thème personnalisé

- $\checkmark$  Onglet *Création*, groupe *Thèmes*, et déroulez la galerie des thèmes prédéfinis.
- $\checkmark$  Cliquez sur *Enregistrer le thème actif* dans la boîte de dialogue, donnez un nom à votre thème puis cliquez sur Enregistrer.
- $\checkmark$  Les thèmes sont enregistrés dans le dossier Thème de document au format de fichier .thmx. Le thème nouvellement créé est automatiquement ajouté à la liste des thèmes disponibles sous PowerPoint. Celui−ci sera accessible sous l'onglet Création, dans la liste des thèmes de la rubrique Personnalisé.

#### SUPPRIMER UN THÈME PERSONNALISÉ

- $\checkmark$  Onglet Création, groupe Thèmes, et déroulez la galerie des thèmes prédéfinis.
- $\checkmark$  Clic droit sur le thème à supprimer / Supprimer

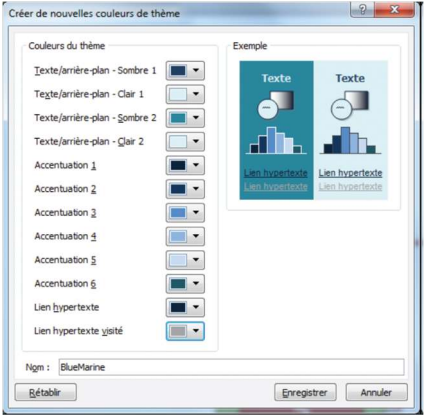

## LES OBJETS PARTICULIERS

## 1. LES SMARTART

Les SmartArt sont des représentations visuelles des informations que vous souhaitez communiquer. Vous pouvez utiliser un graphique SmartArt pour présenter des informations textuelles de manière plus intéressante visuellement que les mises en forme à puces ou numérotées habituelles.

 $\checkmark$  Sous l'onglet *Insertion*, cliquez sur *SmartArt* 

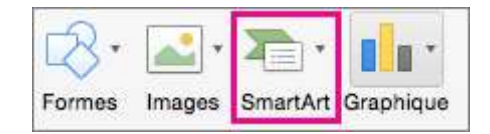

 $\checkmark$  Choisissez une disposition d'organigramme hiérarchique dans la galerie.

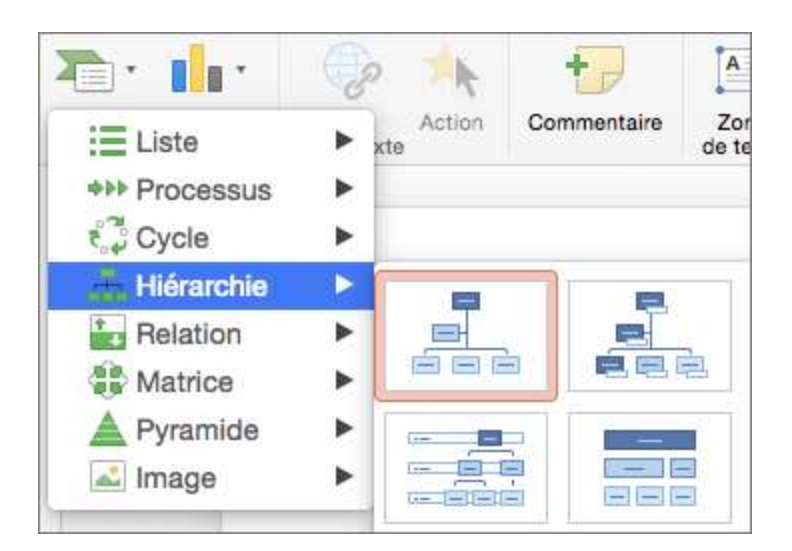

- $\checkmark$  Pour entrer votre texte, effectuez l'une des opérations suivantes :
	- Cliquez dans une zone du graphique SmartArt, puis tapez le texte. REMARQUE : Pour obtenir de meilleurs résultats, utilisez cette option après avoir ajouté toutes les zones souhaitées.
	- Cliquez sur [Texte] dans le volet Texte SmartArt, puis tapez votre texte.

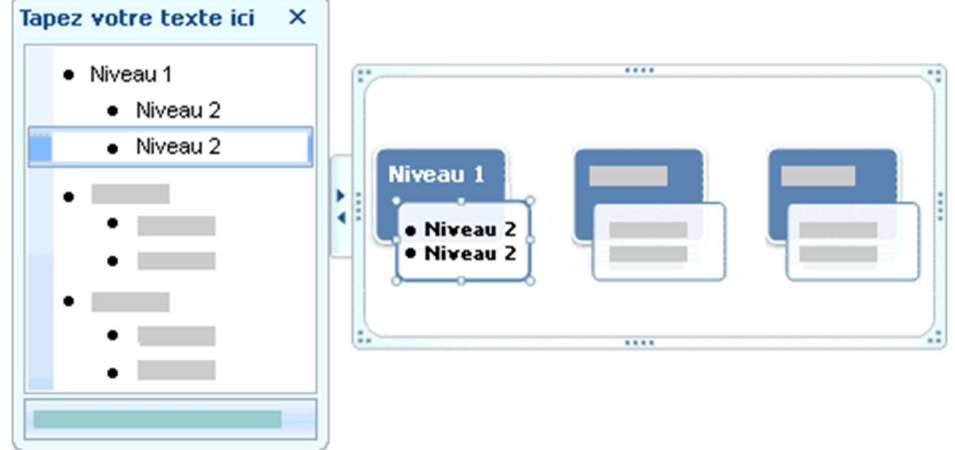

- Copiez du texte d'un autre emplacement ou programme, cliquez sur [Texte] dans le volet Texte SmartArt, puis collez votre texte.

## À propos du volet Texte

- Le volet texte se situe à gauche du graphique Smartart et est idéal pour entrer et modifier le texte qui s'affiche dans votre graphique SmartArt.
- $\checkmark$  Dans les graphiques SmartArt qui contiennent un **nombre fixe de formes**, seule une partie du texte du volet Texte apparaît dans le graphique SmartArt.

Le texte, les images et les autres types de contenu non affichés sont alors signalés par un X rouge dans le volet Texte. Le contenu non affiché reste disponible si vous choisissez une autre disposition mais ces informations ne sont pas enregistrées lorsque vous refermez le programme.

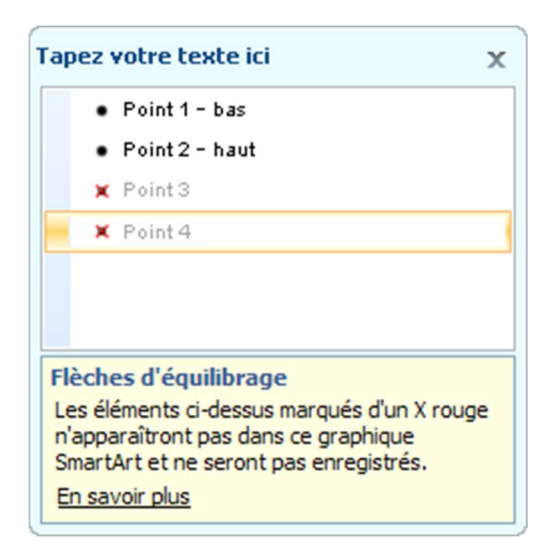

## Convertir le texte d'une diapositive en graphique SmartArt

Il est possible de convertir une liste à puces en graphique SmartArt

- $\checkmark$  Sélectionnez le texte que vous voulez convertir
- Cliquez sur *accueil*, cliquez sur *convertir en graphique SmartArt*  $\Box$  et puis sélectionnez la disposition souhaitée.
- $\checkmark$  Pour afficher davantage d'options, cliquez sur Autres graphiques SmartArt.

### Créer un organigramme hiérarchique avec du texte et des images

 $\checkmark$  Sous l'onglet *Insertion*, cliquez sur *SmartArt* 

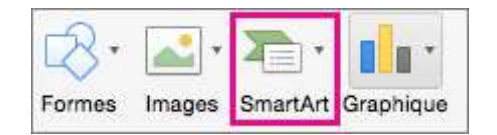

- $\checkmark$  Choisissez une disposition d'organigramme hiérarchique comportant des zones réservées aux images dans la galerie.
- Pour ajouter une image, dans la zone où vous souhaitez ajouter l'image, cliquez sur l'icône de l'image, recherchez le dossier qui contient l'image à utiliser, cliquez sur le fichier image, puis sur Insérer.

Encodez votre texte comme expliqué précédemment

## Modifier un graphique SmartArt

- $\checkmark$  Pour modifier un graphique SmartArt, il convient de le sélectionner (cliquer dedans suffit)
- $\checkmark$  Des onglets Création et Format apparaissent alors sous Outils smartart, c'est eux qu'il faut utiliser

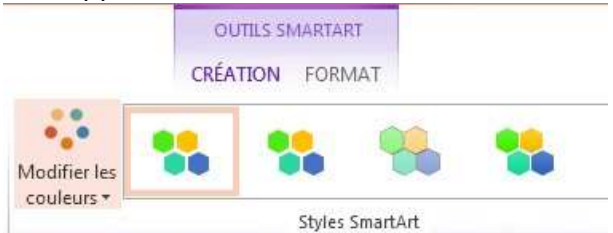

 $\checkmark$  Si *Outils SmartArt* ou *Création* ne sont pas affichés, vérifiez que vous avez sélectionné un graphique SmartArt. Vous devrez peut-être double-cliquer sur le graphique SmartArt pour ouvrir l'onglet Création.

### Ajouter des boîtes dans votre organigramme

- $\checkmark$  Cliquez sur la boîte se trouvant le plus près de l'endroit où vous souhaitez ajouter la nouvelle boîte.
- Sous l'onglet Création de graphique SmartArt, cliquez sur la flèche en regard de Ajouter une forme, puis effectuez l'une des actions suivantes :

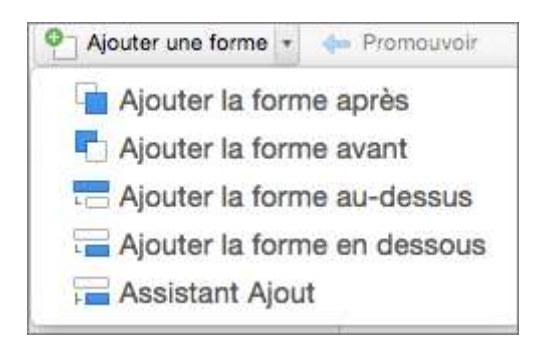

#### Si l'onglet Création de graphique SmartArt n'apparaît pas, vérifiez que vous avez bien sélectionné le graphique SmartArt.

- Pour insérer une boîte au même niveau et après la boîte sélectionnée, cliquez sur Ajouter la forme après.
- Pour insérer une boîte au même niveau et avant la boîte sélectionnée, cliquez sur Ajouter la forme avant.
- Pour insérer une boîte à un niveau au-dessus de la boîte sélectionnée, cliquez sur Ajouter la forme au-dessus.

La nouvelle boîte prend la place de la boîte sélectionnée, et la boîte sélectionnée, ainsi que toutes les boîtes situées directement au-dessous, sont abaissées d'un niveau.

- Pour insérer une boîte à un niveau au-dessous de la boîte sélectionnée, cliquez sur Ajouter la forme en dessous.
- Pour ajouter une boîte Assistant, cliquez sur Assistant Ajout. La boîte Assistant est ajoutée au-dessus des autres boîtes de même niveau dans le graphique SmartArt. Cependant, elle est affichée dans le volet Texte après les autres boîtes de même niveau. L'Assistant Ajout n'est disponible que pour les dispositions d'organigramme. Il n'est pas disponible pour des dispositions hiérarchiques, telles que la Hiérarchie.

### Supprimer une boîte

Pour supprimer une boîte, cliquez sur la bordure de la boîte à supprimer, puis appuyez sur **Suppr** au clavier

## Styles, couleurs et effets applicables aux graphiques SmartArt

- Sous Outils SmartArt, dans l'onglet Création, vous avez la possibilité de modifier rapidement l'aspect de votre graphique SmartArt par le biais des deux galeries disponibles : Styles SmartArt et Modifier les couleurs.
	- Les Styles SmartArt permettent de définir les remplissages, les bordures, les ombres, les styles de trait, les dégradés et les perspectives tridimensionnelles (3D) des formes, qui sont appliqués à l'ensemble du graphique SmartArt.
	- La deuxième galerie, Modifier les couleurs, propose diverses options de couleur de graphique SmartArt, qui appliquent chacune une ou plusieurs couleurs de thème de façon différente aux formes de votre graphique SmartArt.

## Rétablir le graphique SmartArt

- $\checkmark$  Après avoir personnalisé votre graphique SmartArt, vous pouvez changer de disposition tout en conservant la plupart de vos personnalisations.
- $\checkmark$  Pour supprimer toutes vos modifications de mise en forme et recommencer à zéro, dans l'onglet Création, dans le groupe Rétablir, cliquez sur Rétablir le graphique.

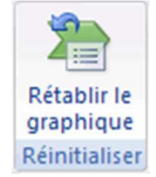

## Points à prendre en considération lors du choix d'une disposition

Au moment de choisir une disposition pour un graphique SmartArt, réfléchissez au message que vous voulez faire passer et à la façon dont les informations doivent apparaître.

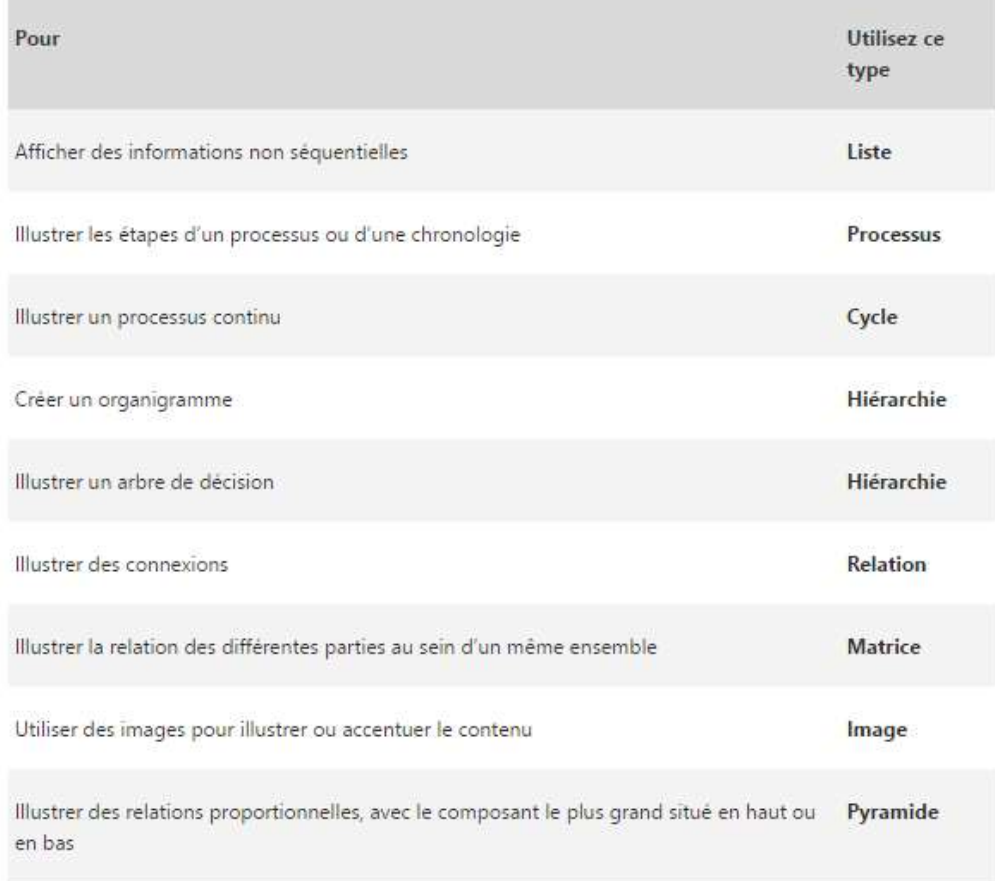

#### Entraînement

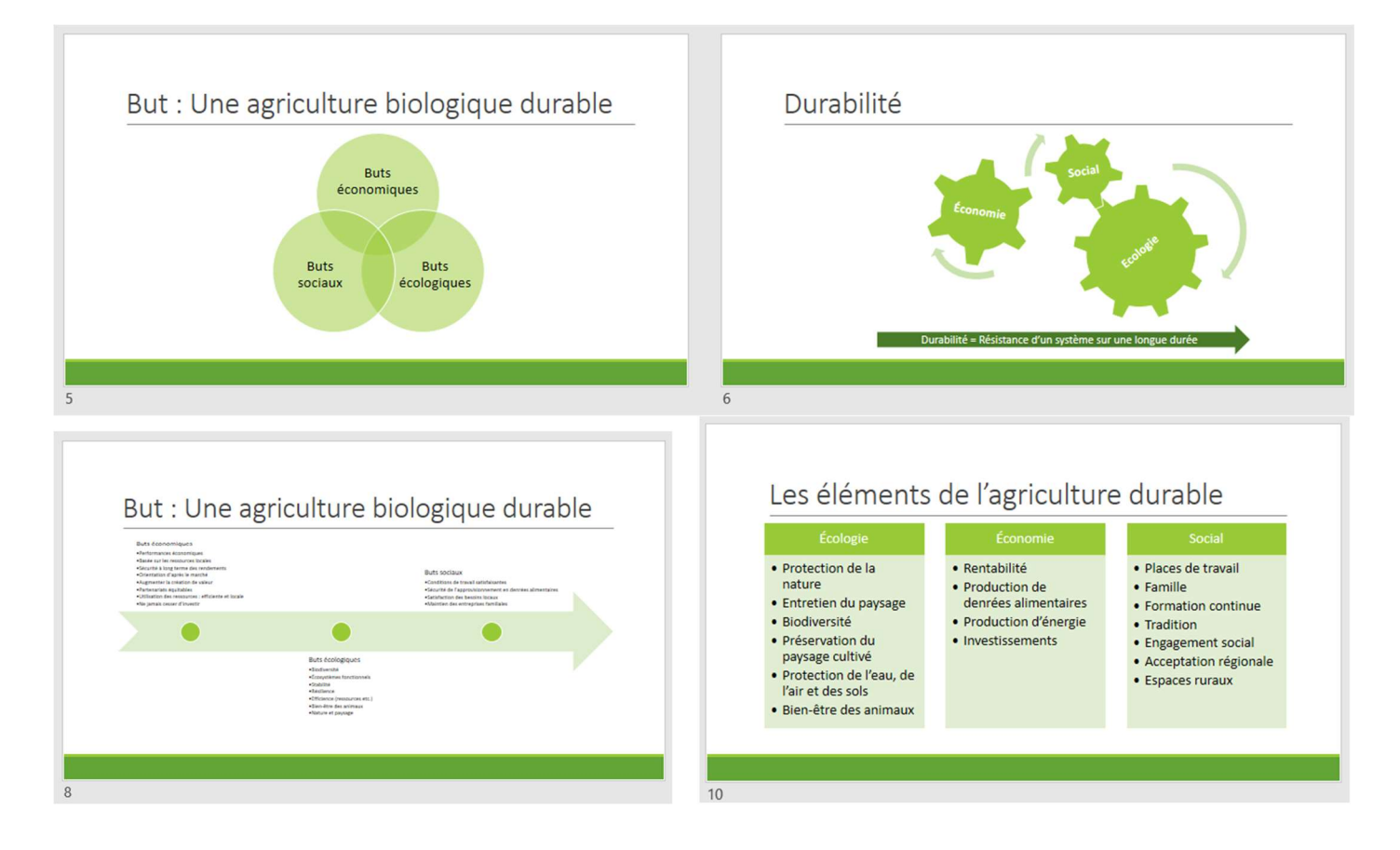

Complétons notre présentation sur l'état de l'agriculture wallonne :

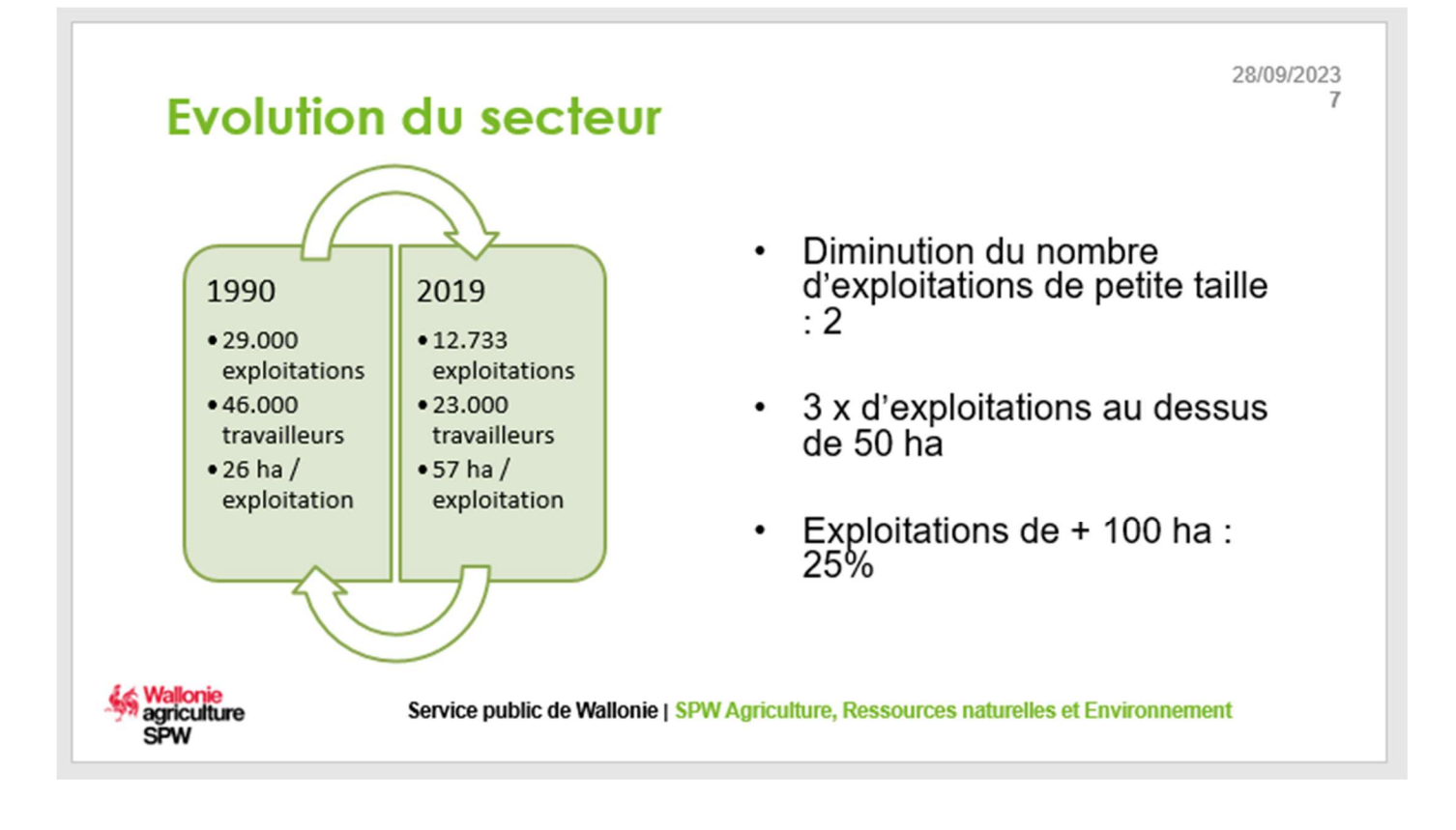

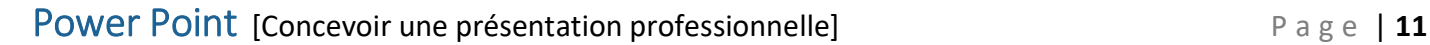

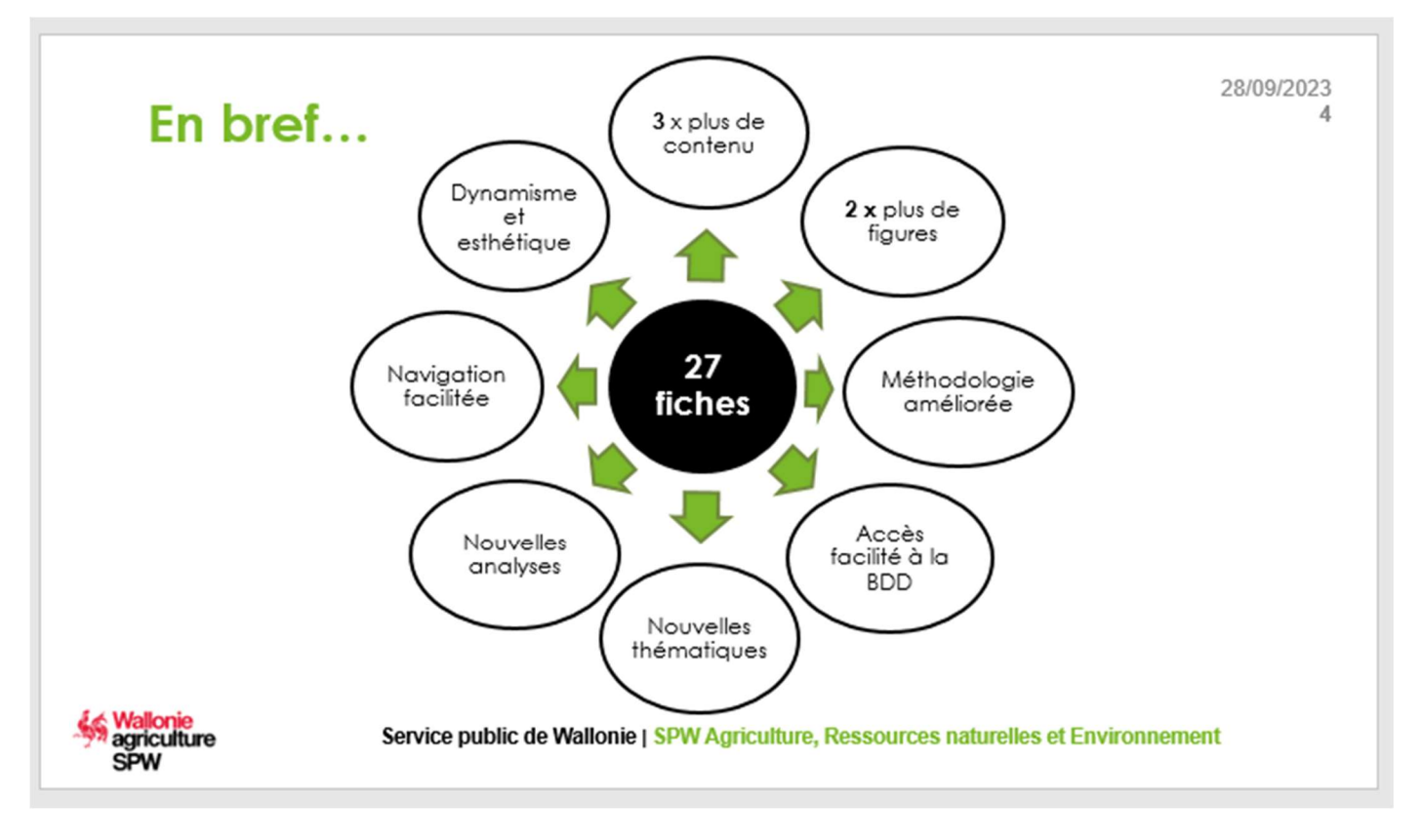

## 2. LES GRAPHIQUES

#### Insérer un graphique

 $\checkmark$  Dans la disposition prédéfinie de la diapositive, cliquez sur le bouton *Graphique* 

ou

 $\checkmark$  Sous le ruban *Insertion*, cliquez sur *Graphique* 

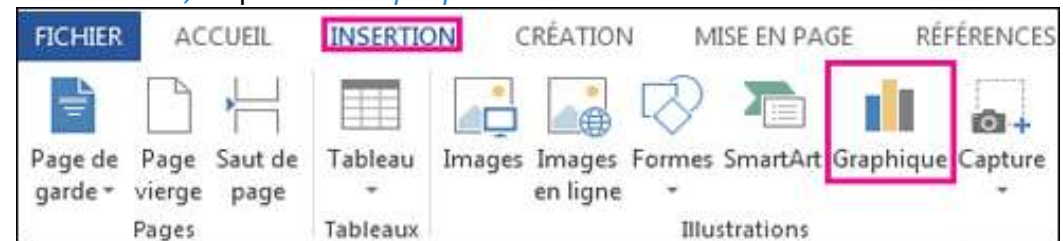

 $\checkmark$  Sélectionnez le type de graphique souhaité

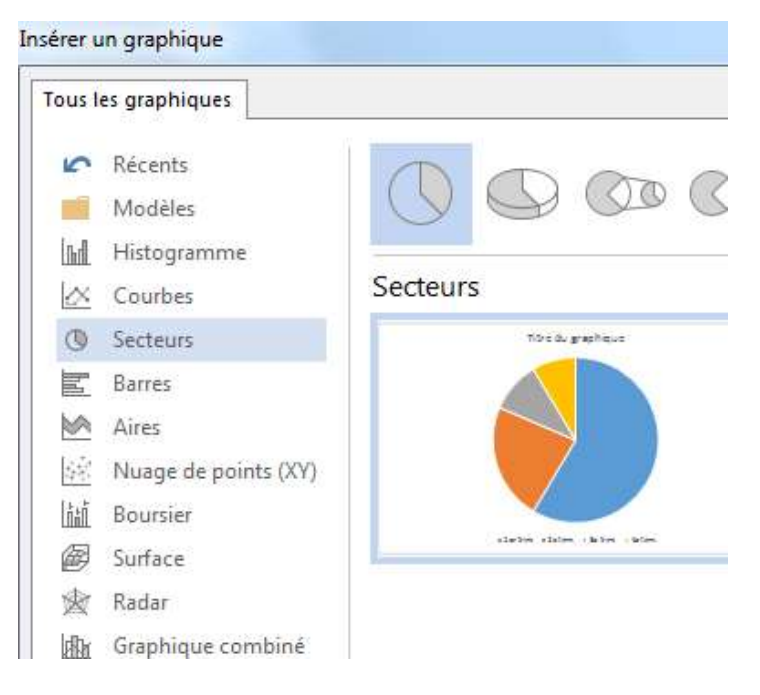

## Quel graphique pour quel message ?

Dans le cadre des présentations en entreprise, les 3 graphiques les plus répandus sont :

- Camemberts : ne fonctionnent que pour présenter de grandes différences de proportions
- Histogrammes : Plus précis (visuellement) que les camemberts et empilables
- Courbes : Fonctionnent bien pour présenter des tendances
- Votre écran se divise ensuite en 2 fenêtres : Power Point et Excel, utilisez la feuille de calcul Excel (les données insérées dans les cellules de la feuille de données sont automatiquement mises à jour sur le graphique).

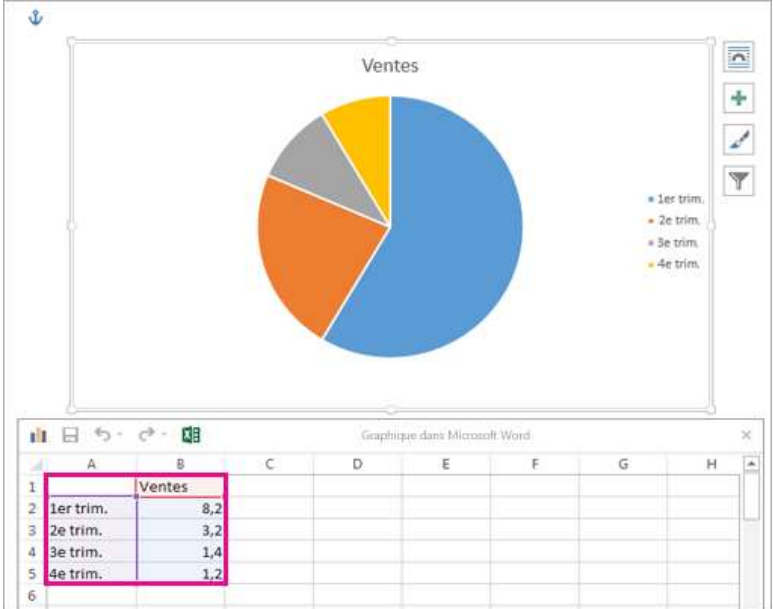

 $\checkmark$  Fermez la fenêtre Excel lorsque vous avez terminé

## Modifiez le graphique

Lorsque vous insérez un graphique, des petits boutons apparaissent en regard de son coin supérieur droit.

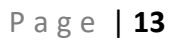

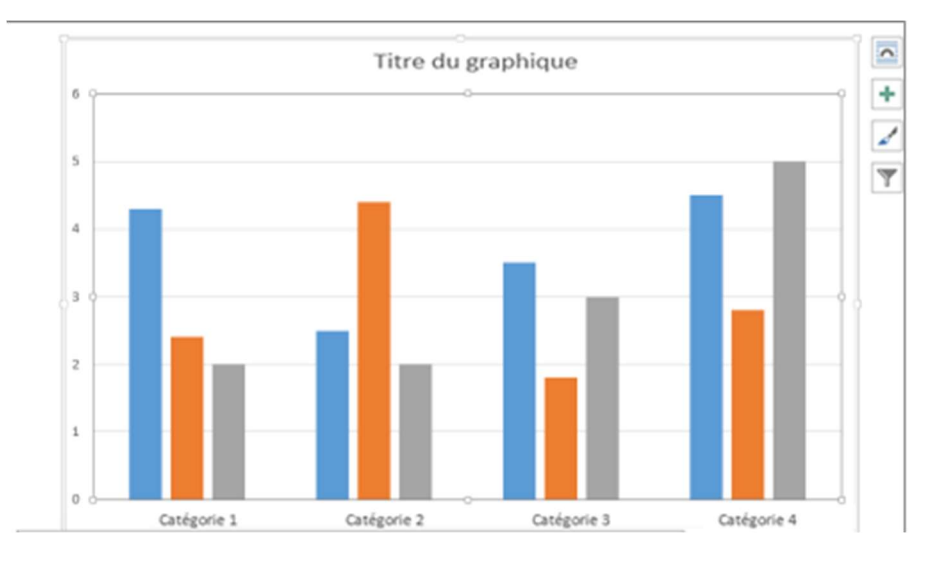

- $\checkmark$  Utilisez le bouton  $\checkmark$  *Éléments de graphique* pour afficher, masquer ou mettre en forme des éléments tels que des titres d'axe ou des étiquettes de données.
- Utilisez le bouton  $\mathcal{S}_1$  styles du graphique pour changer rapidement la couleur ou le style du graphique.

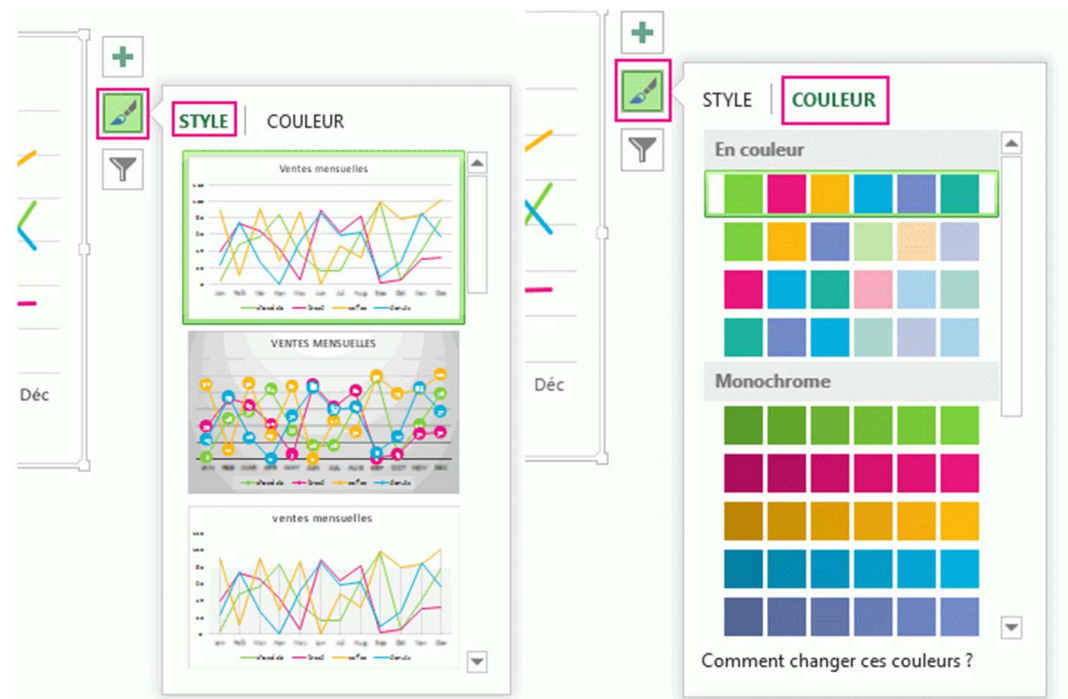

À mesure que vous parcourez la galerie, l'aperçu instantané vous montre à quoi peuvent ressembler les données de votre graphique avec le style actuellement sélectionné.

- Le bouton Filtres du graphique affiche ou masque les données dans votre graphique.
- $\checkmark$  Sélectionner le graphique en cliquant dessus
- $\checkmark$  A l'aide des rubans *Création, Disposition et Mise en forme*, modifiez l'apparence du graphique

#### Complétons notre présentation sur l'état de l'agriculture wallonne :

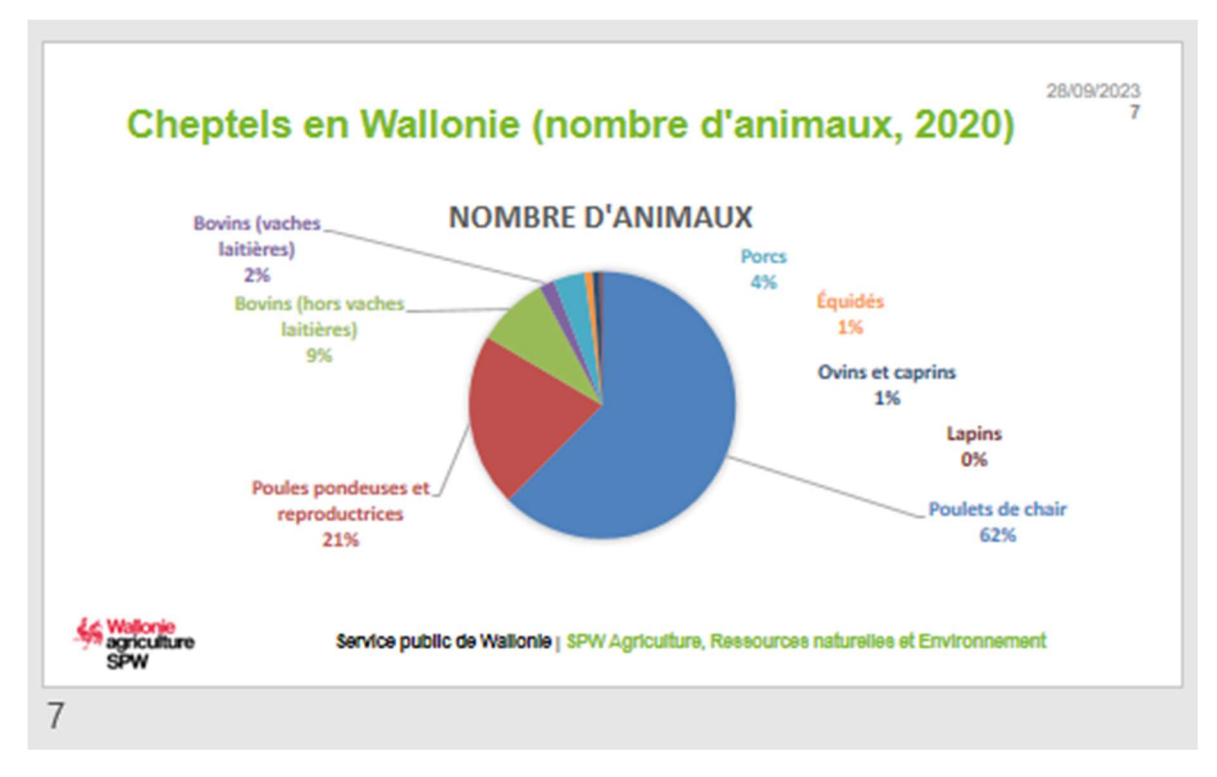

#### Données sources :

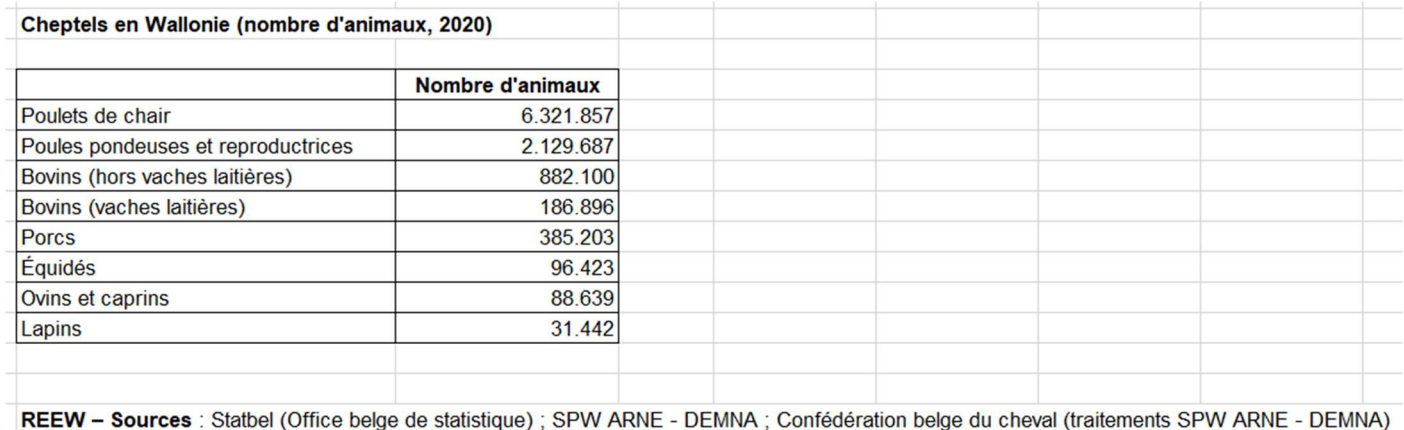

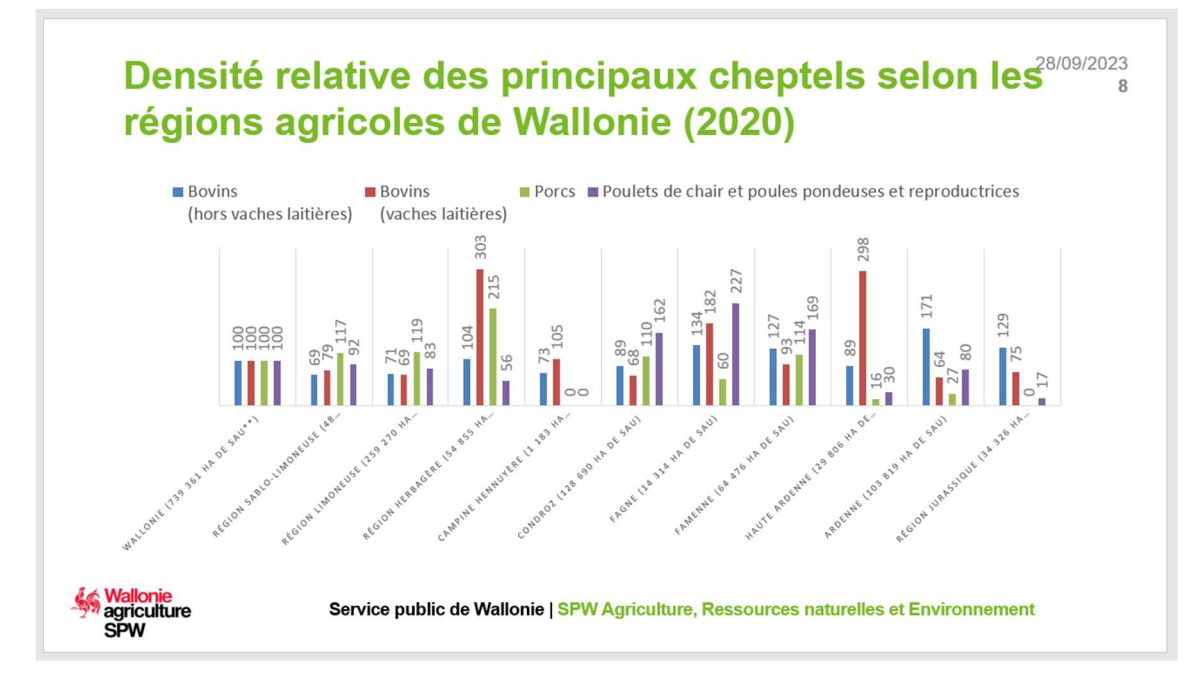

Données sources : Fichier Excel fourni

## GÉRER LA VIDÉO

Selon la version de PowerPoint que vous utilisez, vous pouvez insérer une vidéo incorporée (comportement par défaut) ou un lien vers un fichier vidéo stocké sur votre ordinateur.

## 1. INSÉRER DE LA VIDÉO

### Insérer une vidéo à partir de mon PC

Dans PowerPoint 2016 et des versions plus récentes, il est recommandé d'utiliser des fichiers .mp4

- $\checkmark$  En mode Normal, cliquez sur la diapositive dans laquelle vous voulez incorporer la vidéo.
- $\checkmark$  Dans l'onglet Insertion, cliquez sur la flèche située sous le bouton Vidéo, puis cliquez sur Vidéo sur mon PC.
- $\checkmark$  Dans la boîte de dialogue *Insérer une vidéo*, cliquez sur la vidéo à incorporer, puis sur *Insérer*.

### Prévisualiser une vidéo

Lorsqu'une vidéo est sélectionnée sur une diapositive, une barre d'outils s'affiche sous la vidéo et comporte un bouton de lecture/pause, une barre de progression, des boutons d'avance ou de retour incrémentiel, un minuteur ainsi qu'un contrôle du volume.

 $\checkmark$  Cliquez sur le bouton *Lecture* situé sur la gauche de cette barre d'outils pour afficher un aperçu de la vidéo.

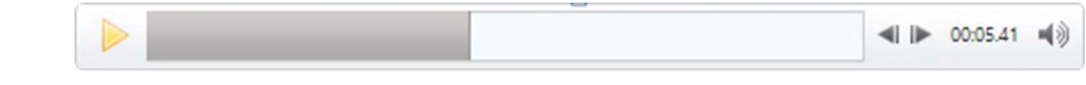

## Lire une vidéo automatiquement ou en cliquant dessus

Par défaut, en mode diaporama, la vidéo est lue lorsqu'on clique – cela signifie qu'elle ne se lance pas automatiquement lorsque la dia s'affiche.

Si vous préférez, vous pouvez déclencher la lecture de la vidéo automatiquement dès qu'elle s'affiche à l'écran ou lorsque vous cliquez dessus :

- $\checkmark$  Sélectionnez le cadre de la vidéo.
- $\checkmark$  Dans le ruban, sur l'onglet *Outils de lecture vidéo* ouvrez la liste *Démarrer* et choisissez l'option désirée

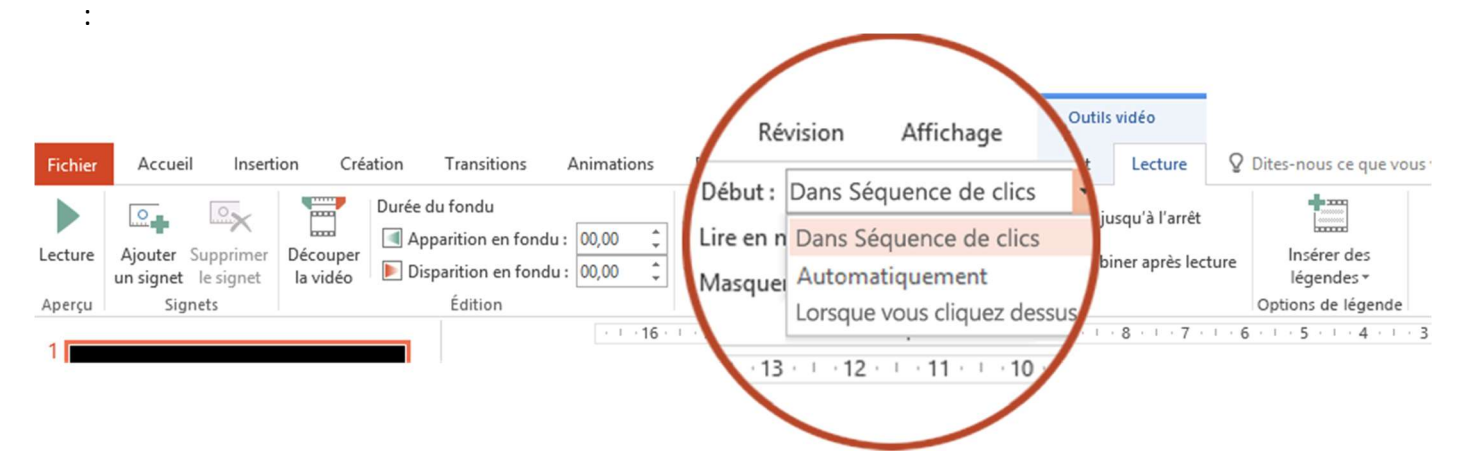

## Insérer une vidéo à partir de YouTube ou d'un autre site

La vidéo est lue directement à partir du site Web, et elle possède les commandes du site pour la lecture, la pause, le volume, etc. Les fonctionnalités de lecture PowerPoint (Fondu, Signet, Découpage, etc.) ne s'appliquent pas aux vidéos en ligne.

www.nathalievanassche.be

- Dans le navigateur web, recherchez la vidéo désirée.
- $\checkmark$  Copiez l'URL de la page web à partir de la barre d'adresses du navigateur.
- $\checkmark$  Revenez vers PowerPoint et sélectionnez la diapositive dans laquelle vous souhaitez placer la vidéo.
- Dans l'onglet Insérer du ruban, sélectionnez Vidéo > Vidéo en ligne.
- $\checkmark$  Dans la boîte de dialogue Online Video, collez l'URL copié lors de l'étape 2.
- $\checkmark$  Sélectionnez Insérer.

Si une vidéo est insérée correctement, vous pouvez la lire en mode Normal comme en mode Diaporama

- Un bouton de lecture s'affiche sur la vidéo en mode Normal.
- $\checkmark$  En mode Diaporama, vous pouvez interagir avec les vidéos comme vous le feriez dans un navigateur web.
- Par défaut, les vidéos YouTube et Vimeo passent en mode « séquence de clics ». Vous pouvez lire la vidéo sans avoir à cliquer sur le bouton Lire. Appuyez simplement sur la barre d'espace pour passer à l'étape suivante dans votre séquence de clics.

## 2. EXPORTER UNE PRÉSENTATION SOUS FORME DE VIDÉO

Après avoir créé vos diapositives et enregistré les minutages et les narrations que vous souhaitez inclure, vous êtes prêt à créer un fichier vidéo.

- $\checkmark$  Dans le menu *Fichier*, sélectionnez *Enregistrer* pour garantir que votre travail récent soit enregistré au format de présentation PowerPoint (.pptx).
- $\checkmark$  Cliquez sur Fichier > Exporter > Créer une vidéo. Ou, dans l'onglet Enregistrement du ruban, cliquez sur Exporter vers vidéo.)
- $\checkmark$  Dans la première zone de liste déroulante située sous le titre Créer une vidéo, sélectionnez la qualité vidéo souhaitée, qui appartient à la résolution de la vidéo terminée. Plus la qualité vidéo est élevée, plus le fichier est volumineux. (Vous souhaiterez peut-être tester les différentes options disponibles pour déterminer celle qui convient à vos besoins.)
- $\checkmark$  La deuxième zone de liste déroulante située sous le titre Créer une vidéo indique si votre présentation inclut une narration et des minutages. (Vous pouvez activer/désactiver ce paramètre si vous le souhaitez.)

Si vous n'avez pas enregistré de narration chronométrée, par défaut, la valeur est Ne pas utiliser le minutage et les narrations enregistrés.

Par défaut, le temps passé sur chaque diapositive est de 5 secondes. Vous pouvez modifier ce minutage dans la zone Secondes à passer sur chaque diapositive.

Si vous avez enregistré une narration chronométrée, par défaut, la valeur est Utiliser le minutage et les narrations enregistrés.

Cliquez sur Créer la vidéo

Dans la zone Nom de fichier, entrez un nom de fichier pour la vidéo, accédez au dossier dans lequel vous souhaitez enregistrer ce fichier, puis cliquez sur Enregistrer. Dans la zone Type, sélectionnez Vidéo MPEG-4

 Vous pouvez suivre la progression de la création de la vidéo dans la barre d'état en bas de votre écran. Le processus de création de la vidéo peut prendre plusieurs heures selon la longueur de la vidéo et la complexité de la présentation.

## Pourquoi convertir votre présentation en vidéo ?

Si vous voulez proposer une version haute-fidélité de votre présentation à vos collègues ou clients (sous la forme d'une pièce jointe de courrier électronique, par le biais d'une publication sur le web ou sur un CD ou DVD), vous pouvez l'enregistrer et la lire comme une vidéo.

www.nathalievanassche.be

## EXERCICE DE SYNTHÈSE

## CRÉER UNE PRÉSENTATION POWERPOINT INFORMATIVE SUR L'AGRICULTURE EN BELGIQUE

Cet exercice vous permettra de créer une présentation PowerPoint informative sur l'agriculture en Belgique tout en utilisant diverses fonctionnalités de PowerPoint, telles que l'insertion d'images, de graphiques, et de vidéos.

#### DIAPOSITIVE 1 : INSÉRER UNE DIAPOSITIVE DE TITRE

- Avec le titre "L'agriculture en Belgique"
- Et votre nom

#### DIAPOSITIVE 2 : INTRODUCTION

- Insérez une diapositive titre et contenu
- Copier coller du texte d'internet (pas trop) traitant de l'agriculture en Belgique
- Veillez à nettoyer la mise en forme

#### DIAPOSITIVE 3 : INSÉRER UNE IMAGE DÉCRIVANT LE PAYSAGE AGRICOLE BELGE

- Insérez une image représentant un paysage agricole belge.
- Décrivez brièvement ce que l'image montre en utilisant une ou plusieurs zones de texte

#### DIAPOSITIVE 4 : INSÉRER UN SMARTART ILLUSTRANT LES CULTURES CULTIVÉES EN BELGIQUE

- Créez un graphique SmartArt pour illustrer les différentes cultures cultivées en Belgique.
- Utilisez les éléments suivants : blé, pommes de terre, betteraves sucrières, maïs.
- Incluez une brève description de chaque culture dans le graphique SmartArt.

#### DIAPOSITIVE 5 : INSÉRER UN GRAPHIQUE DE PRODUCTION AGRICOLE

- Utilisez les données ci-dessous pour créer un graphique en barres illustrant la production agricole en Belgique en 2022 (en milliers de tonnes) pour les cultures suivantes :
	- o Blé : 2 500 000 tonnes
	- o Pommes de terre : 3 200 000 tonnes
	- o Betteraves sucrières : 1 800 000 tonnes
	- o Maïs : 1 600 000 tonnes
- Choisissez le type de graphique approprié pour ces données et ajoutez des étiquettes aux barres.

#### DIAPOSITIVE 6 : INSÉRER UNE VIDÉO

- Recherchez une courte vidéo sur l'agriculture belge, par exemple, des images de fermes, de récoltes, ou d'équipement agricole.
- Insérez cette vidéo dans la diapositive.
- Ajoutez un titre à la diapositive pour donner un contexte à la vidéo.

## EXÉCUTER ET CONTRÔLER UN DIAPORAMA

## 1. AJOUTER UN EFFET DE TRANSITION

L'effet de transition détermine comment la diapositive entre et quitte la diapositive précédente lors du diaporama. Il est plus facile de passer en mode « Trieuse de diapositives » pour effectuer les « transitions ».

 $\checkmark$  Dans le volet *Miniatures*, cliquez sur la diapositive dans laquelle vous voulez appliquer ou modifier une transition.

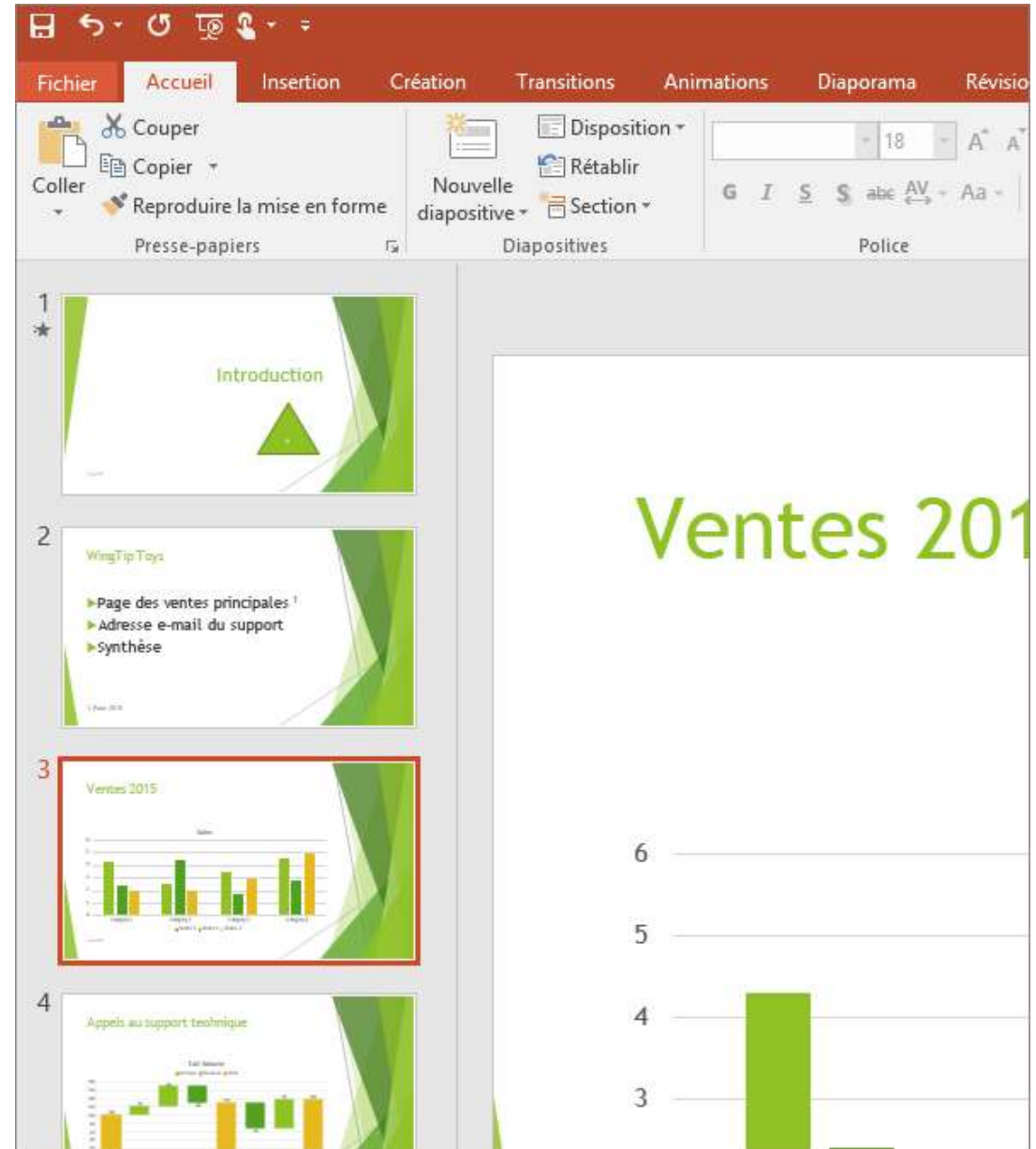

plus pour afficher la galerie entière. Cliquez sur l'effet que vous voulez pour le sélectionner et afficher un aperçu

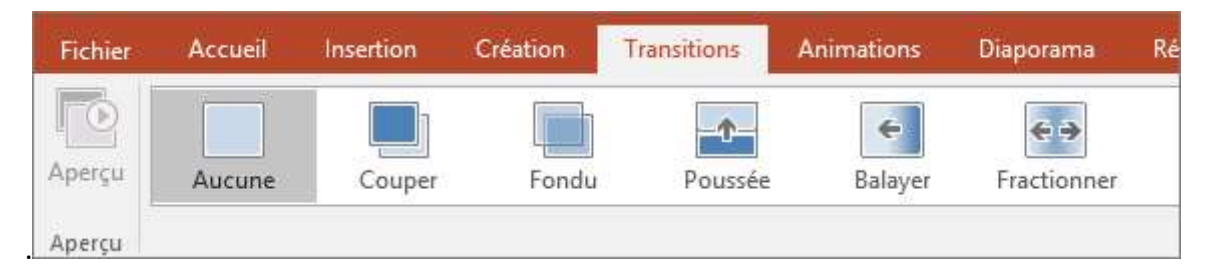

- Cliquez sur Options d'effet pour modifier comment la transition, par exemple, quel côté la diapositive entre.
	- o Pour définir la vitesse la transition accède, entrez une heure dans la zone durée. Définissez le nombre supérieur à effectuer la transition aller plus lentement. Pour plus d'informations sur le minutage de la transition, voir définir la vitesse et le minutage des transitions.
	- o Pour ajouter du son à votre transition, sélectionnez un son dans la zone son, ou sélectionnez Autre son pour choisir un son à partir de votre ordinateur.
- $\checkmark$  Cliquez sur *Appliquer partout* si vous souhaitez le même effet pour toute la présentation
- $\checkmark$  Cliquez sur *Aperçu* pour voir la transition en action avec les paramètres définis.
- $\checkmark$  Certains types de transitions peuvent être configurés. (ex : effet Balayer), sous l'onglet Transitions, cliquez sur Options d'effets.
- $\checkmark$  En mode trieuse, un symbole de transition est placé sous l'angle inférieur gauche de la dia, cliquer dessus reproduit l'effet sur la dia.

## 2. SUPPRIMER UNE TRANSITION

Une transition s'applique à la façon dont une diapositive apparaît et non à la façon dont elle disparaît. Si vous souhaitez supprimer l'effet de sortie de la diapositive 2, supprimez la transition de la diapositive 3.

- $\checkmark$  Cliquez sur la diapositive dont vous souhaitez supprimer la transition.
- $\checkmark$  Sous l'onglet Transitions, dans la galerie *Transitions*, cliquez sur Aucune.

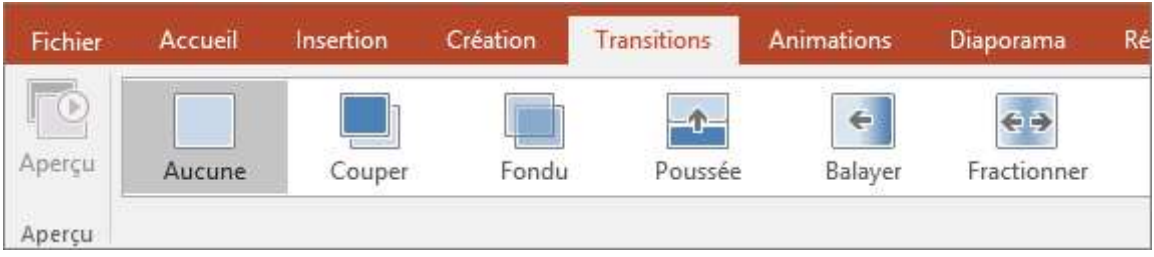

## 3. DÉFINIR LA VITESSE ET LE MINUTAGE DES TRANSITIONS

Vous pouvez définir la vitesse et le minutage des transitions pour contrôler la vitesse diapositive avance à l'autre, et lorsque la transition commence.

### Définir la vitesse d'une transition

- $\checkmark$  Sélectionnez la diapositive à laquelle la transition que vous souhaitez changer est appliquée. Sous l'onglet Transitions, dans le groupe Minutage, dans la zone Durée, tapez le nombre de secondes souhaitées.
- $\checkmark$  Plus la durée est courte, plus la diapositive s'affiche rapidement, et plus le nombre est grand, plus l'effet s'exécute lentement.

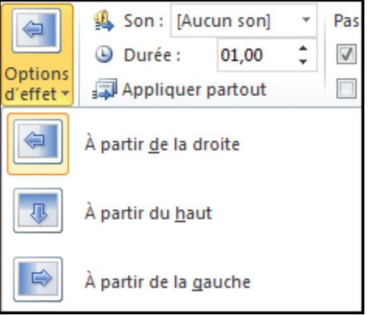

Le passage d'une diapositive à l'autre s'effectue soit après un clic de la souris (*Manuellement*), soit automatiquement après x secondes

Les deux options sont cumulables, lors d'une présentation, si après x secondes, aucun bouton de la souris n'a permis de faire avancer la présentation, elle passe automatiquement à la diapositive suivante. Ce passage peut s'accompagner éventuellement d'un Son, lui-même mis en boucle jusqu'au son suivant.

## 4. ANIMATIONS : ANIMER DU TEXTE OU DES OBJETS

Rappelons que les animations sont là pour soutenir un discours et non l'occulter. C'est pourquoi une bonne présentation est une présentation contenant peu d'animations, très judicieusement placées aux endroits stratégiques.

## Ajouter un effet d'animation

- $\checkmark$  Sélectionner la première dia en mode d'affichage normal
- $\checkmark$  Sélectionnez l'objet ou le texte que vous souhaitez animer. Un « objet » dans ce contexte est n'importe quel élément d'une diapositive, comme une image, un graphique ou une zone de texte.
- $\checkmark$  Sous l'onglet Animations du ruban, cliquez sur Ajouter une Animation, puis sélectionnez un effet d'animation.

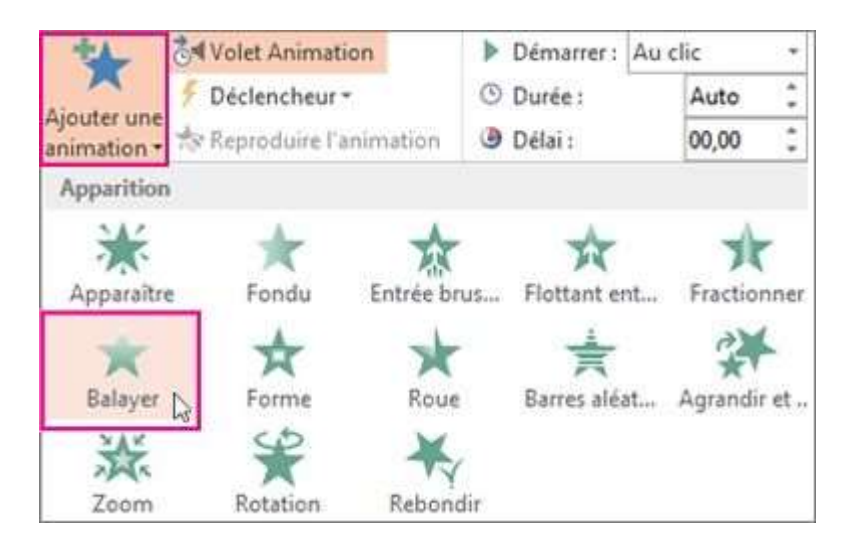

#### Il existe quatre types d'effets d'animation :

- Les *effets de début* permettent de faire apparaître un objet en fondu, de le faire entrer brusquement sur la diapositive depuis l'un des bords ou de le faire apparaître avec un rebond.
- Les *effets de fin* permettent de faire sortir un objet brusquement de la diapositive, de le faire disparaître de l'écran ou de le faire sortir de la diapositive avec un effet de spirale.
- Les *effets d'accentuation* permettent d'agrandir ou de réduire la taille d'un objet, de modifier sa couleur ou de le faire pivoter autour de son centre.
- Vous pouvez utiliser les *trajectoires* pour déplacer un objet vers le haut ou vers le bas, vers la gauche ou vers la droite, ou selon une trajectoire circulaire ou en étoile (entre autres). Vous pouvez également dessiner votre propre trajectoire.

 $\checkmark$  La galerie des effets d'animation sous l'onglet Animations n'affiche que les effets les plus populaires. Vous pouvez accéder à d'autres possibilités en cliquant sur Ajouter une animation, en faisant défiler la liste.

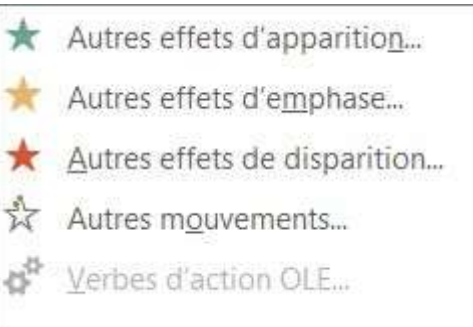

- $\checkmark$  Certains effets de début et de fin (par exemple, Retournement, Dépôt, et Fouet), et certains effets d'accentuation (par exemple, Couleur de pinceau et Vague) sont disponibles uniquement pour les objets contenant du texte. Si vous souhaitez appliquer un effet d'animation qui n'est pas disponible pour cette raison, essayez d'ajouter une espace à l'intérieur de votre objet.
- $\checkmark$  Vous pouvez utiliser n'importe quelle animation seule ou combiner plusieurs effets. Par exemple, pour faire apparaître une ligne de texte et faire en sorte qu'elle grandisse simultanément, appliquez un effet d'apparition Entrée brusque et un effet d'accentuation Agrandir/Rétrécir. Cliquez sur Ajouter une animation pour ajouter des effets et utilisez le volet Animation pour définir l'effet d'accentuation à appliquer Avec la précédente.

## Supprimer un effet d'animation

Lorsque vous animez un objet (par exemple, une puce ou une image), un chiffre minuscule apparaît juste à gauche de cet objet. Ce chiffre indique la présence d'un effet d'animation et à son emplacement dans la séquence d'animations sur la diapositive active.

- $\checkmark$  Pour supprimer une animation, sélectionnez le chiffre de l'animation que vous voulez supprimer.
- $\checkmark$  Appuyez sur la touche SUPPR de votre clavier.

### Modifier ou supprimer les effets d'animation

 $\checkmark$  Pour modifier ou supprimer un effet d'animation que vous avez créé, sélectionnez la diapositive souhaitée, cliquez sur l'onglet *Animations*, puis utilisez le volet de droite *Animations* pour modifier ou réorganiser des effets.

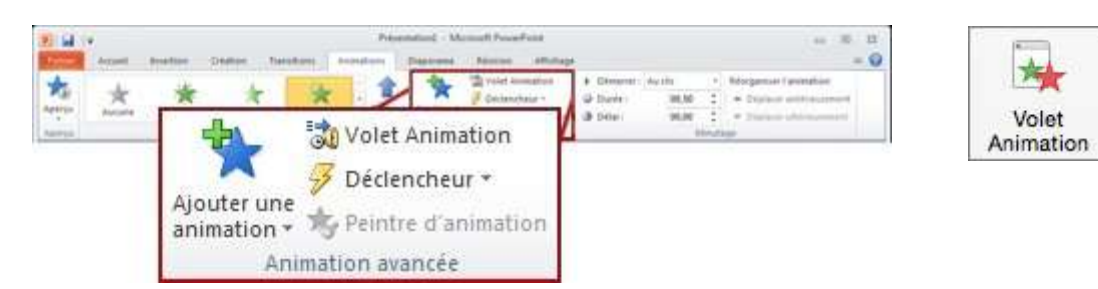

- $\checkmark$  L'effet d'animation apparaît dans la liste du volet office. Il porte le nom de l'objet sur lequel l'effet d'animation s'applique. Ce nom est précédé de son numéro d'ordre, du symbole correspondant à la façon dont il va démarrer et du symbole correspondant à l'effet choisi.
- $\checkmark$  Vous pouvez réorganiser l'ordre de l'animation à l'aide des flèches en haut à droite du volet

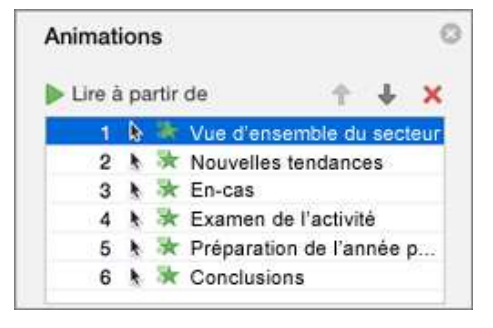

## Dans le volet Animations, vous pouvez effectuer les opérations suivantes :

Déplacer ou supprimer une animation : sélectionnez l'effet dans le volet Animations et utilisez les boutons situés en haut du volet pour supprimer l'animation ou pour modifier sa position dans la liste (en la déplaçant). Cliquez sur les touches de direction pour la déplacer ou cliquez sur le symbole X rouge pour la supprimer.

Supprimer ou réorganiser des animations avec les boutons situés en haut du volet

Passer à une autre animation: sélectionnez l'effet dans le volet Animations, puis cliquez sur un autre effet dans le ruban.

Ajouter une autre animation au même objet : sélectionnez le texte ou l'objet sur la diapositive (et non dans le volet Animations), puis cliquez sur l'effet supplémentaire que vous voulez appliquer.

Modifier les propriétés d'un effet : sélectionnez l'effet dans le volet Animations, puis effectuez les modifications nécessaires sous Options d'effet.

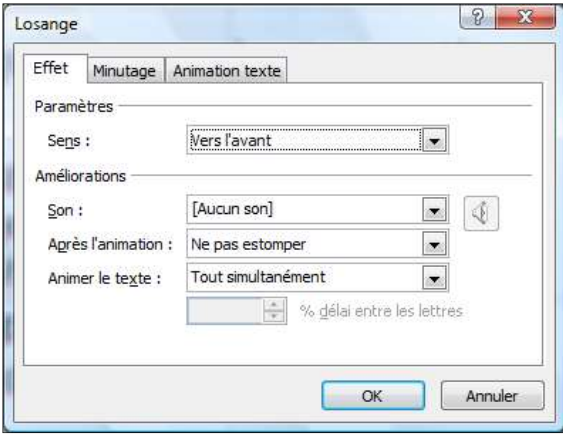

#### Animation et son d'entrée

- $\checkmark$  Pour combiner du son avec une animation, sélectionner l'animation, puis, dans le menu contextuel (bouton de droite) cliquer sur « Options d'effet ».
- $\checkmark$  Certains sons sont fournis par la suite Office, mais il est possible d'incorporer un son autre que ceux-là.
- Pour ce faire, choisir un autre son (au format « .wav ») dans le menu déroulant et rechercher le fichier sur le disque dur.

#### Après l'animation

Le paramètre « Après l'animation » de l'onglet « *Effet* » permet de définir l'aspect visuel de l'objet après que celui-ci ait été affiché lors du diaporama.

Ne pas estomper : L'élément demeure présent sur la diapositive après qu'il soit apparu.

Choisir une couleur : Choisir une couleur qui viendra masquer l'ensemble de la surface couverte par l'objet sur la diapositive.

Masquer après l'animation : Choisir cette option afin que l'objet soit automatiquement masqué au terme de l'animation, lors du diaporama.

Masquer après le prochain clic : Après avoir cliqué sur le bouton de gauche de la souris lors du diaporama, l'objet sera masqué.

#### Introduction de texte

L'onglet « Animer le texte » permet de définir, uniquement pour des cadres de texte, certaines propriétés d'affichage en cours de diaporama.

Tout d'abord, demander à ce que l'affichage du texte se fasse « Tout simultanément », « Par mot », ou « Par lettre ».

Tout simultanément: le texte s'introduira selon le mode d'animation défini préalablement en tant que tout. Une phrase de trois mots apparaîtra par exemple en une seule occasion.

Par mot: le texte s'introduira mot à mot. Par exemple, une phrase telle «Bonjour cher ami!» apparaîtra en trois parties, soit «Bonjour», «cher» et «ami!».

Par lettre: le texte s'introduira lettre à lettre, tel que «B», «o», «n», «j», etc.

Il est également possible de « Grouper » le texte par paragraphe. Il s'introduira alors paragraphe par paragraphe. Aussi, l'ordre de la présentation des paragraphes peut être renversé, afin de commencer par le dernier paragraphe et terminer par la présentation du premier paragraphe. Pour ce faire, cocher « Dans l'ordre inverse ».

## Définir le minutage des diapositives

Il est important de planifier ses animations pour les ordonner dans le temps. Si l'on veut qu'une animation se déroule avant une autre, simplement les ordonner dans le *gestionnaire d'animations*.

Ensuite, il est possible de les positionner dans le temps. Dans le menu « Options d'effet », l'onglet « Minutage » donne plusieurs options. Il est possible de démarrer l'animation par un clic, qu'elle démarre d'elle-même immédiatement *après la précédente* ou *en même temps* que cette dernière. On peut même insérer des *déclencheurs* (en cliquant sur le bouton déclencheurs). Il y a la séquence de clics qui peut déclencher l'animation (à chaque clic, un évènement est déclenché). Un délai et la vitesse d'exécution de l'animation peuvent être configurés.

#### UNE VIDÉO EXPLICATIVE ICI :

http://www.dailymotion.com/video/xkwe8m\_personnaliser-une-animation-dans-powerpoint\_tech

### Utiliser les effets de trajectoires prédéfinies

PowerPoint offre la possibilité de déplacer un élément d'une présentation suivant une trajectoire définie.

- $\checkmark$  Ruban Animation, Groupe Animations de trajectoire
- $\checkmark$  Dans la rubrique *Trajectoires*, cliquez sur un effet de trajectoire prédéfini

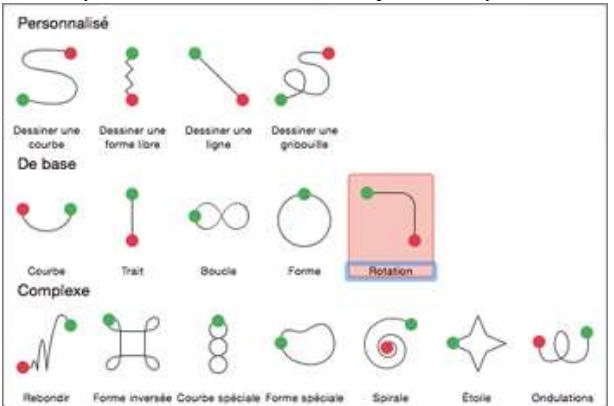

 $\checkmark$  Sur votre diapositive, déplacez la flèche verte en cliquant dessus puis en faisant glisser la souris jusqu'à atteindre l'emplacement désiré. Cette flèche marque le début de l'animation.

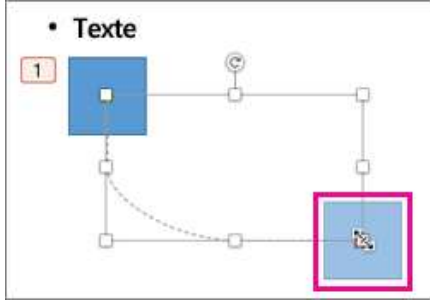

- $\checkmark$  De la même manière, cliquez sur la flèche rouge représentant l'endroit où doit s'arrêter l'animation.
- $\checkmark$  Cliquez sur Options d'effet / Inverser la trajectoire.
- $\checkmark$  Cliquez ensuite sur le bouton *Lecture* pour visualiser l'effet

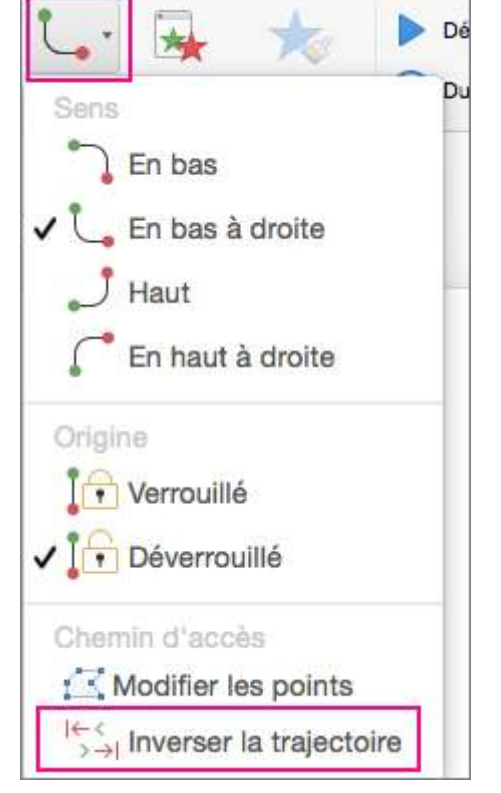

### Utilisation de trajectoires personnalisées

 $\checkmark$  Pour dessiner une animation de trajectoire personnalisée, sélectionnez l'objet que vous souhaitez animer, puis cliquez sur *Animations > Animations de trajectoire*. La méthode de dessin change selon le type de trajectoire que vous choisissez.

#### Pour dessiner une trajectoire de type courbe ou forme libre :

- $\checkmark$  Cliquez sur le point de départ, puis chaque fois que vous voulez changer la direction de la trajectoire.
- Double-cliquez pour terminer le tracé.

#### Pour dessiner une trajectoire de type ligne ou dessin à main levée :

 $\checkmark$  Cliquez et maintenez le bouton de la souris enfoncé pour tracer la forme souhaitée, puis relâchez le bouton lorsque vous avez terminé.

#### Pour modifier une trajectoire personnalisée une fois que vous l'avez dessinée :

 $\checkmark$  Maintenez la touche Ctrl enfoncée et cliquez (ou cliquez avec le bouton droit) sur la trajectoire personnalisée, puis cliquez sur Modifier les points.

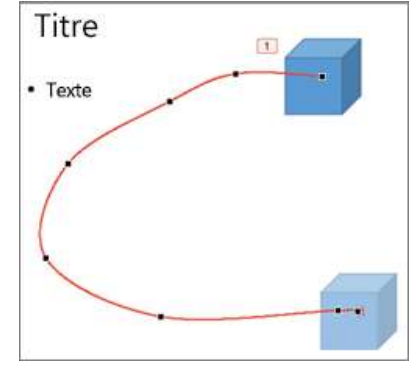

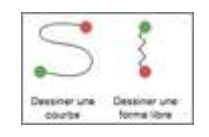

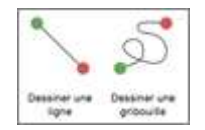

## Exécuter et contrôler le diaporama

- $\checkmark$  Onglet Diaporama / dans le groupe Démarrage du diaporama, cliquez sur le bouton À partir du début.
- $\checkmark$  Si vous disposez d'un ou de plusieurs diaporamas personnalisés, allez sous l'onglet Diaporama et cliquez sur le bouton Diaporama personnalisé.
- Dans la liste déroulante qui s'affiche, cliquez sur le titre du diaporama personnalisé à lancer.  $\checkmark$  Démarrer le diaporama directement depuis la diapositive en cours d'utilisation, cliquez sur le bouton  $\hat{A}$ partir de la diapositive actuelle situé sous l'onglet Diaporama ou [Maj]+[F5].

#### RAPPEL DES COMMANDES ESSENTIELLES

- $\checkmark$  Un clic permet d'afficher les éléments d'un diaporama ou de passer au slide suivant.
- $\checkmark$  Un clic du bouton droit affiche le menu contextuel lors de la diffusion d'un diaporama.
- $\checkmark$  La touche [Echap] arrête la diffusion du diaporama.
- $\checkmark$  Ces options sont disponibles lors de la diffusion de votre diaporama en plaçant le curseur sur le coin inférieur gauche de l'écran.

#### ANNOTER DES DIAPOSITIVES

- Quand vous lancez une présentation sur l'écran, vous pouvez entourer ou surligner des éléments.
- $\checkmark$  Cliquez du bouton droit sur la diapositive sur laquelle vous voulez écrire.
- $\checkmark$  Pointez le curseur sur Options du pointeur. Cliquez sur Stylet ou Surligneur.

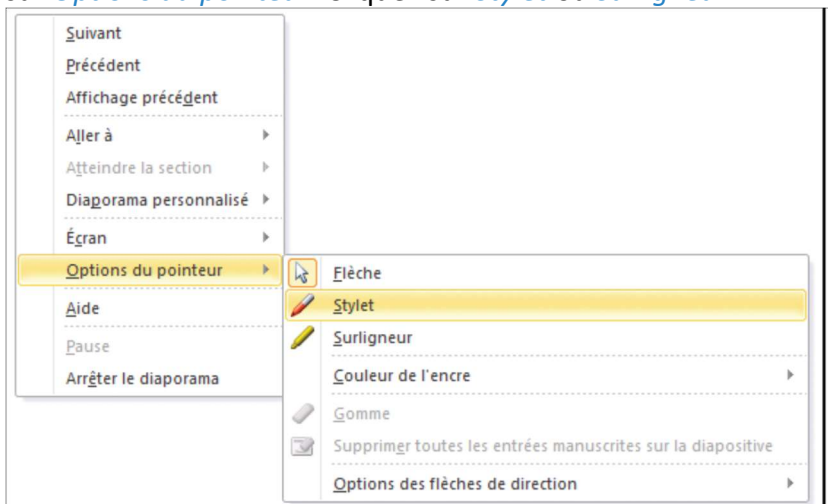

Changer la couleur d'écriture : clic droit sur une diapositive pour afficher le menu contextuel. /

Options du pointeur puis sur Couleur de l'encre et sélectionnez une couleur parmi les différentes options proposées.

Pour écrire sur une diapositive ou surligner un élément, déplacez le curseur sur l'élément en question tout en maintenant enfoncé le bouton de la souris.

## Configurer un diaporama

- $\checkmark$  Onglet Diaporama / groupe Configuration, cliques sur le bouton Configurer le diaporama.
- $\checkmark$  Dans la boîte de dialogue *Paramètres du diaporama*, sous la rubrique Type de diaporama, cochez l'une des trois options d'affichage :

Présenté par un présentateur (plein écran).

Dans les options du diaporama, cochez Exécuter en continu jusqu'à Echap pour que votre diaporama soit joué en boucle.

Si vous avez créé un diaporama personnalisé que vous souhaitez diffuser en premier, cochez la case Diaporama personnalisé. Cliquez sur la liste déroulante située en dessous et sélectionnez le diaporama personnalisé à jouer.

 $\checkmark$  Cliquez sur le bouton OK.

## Configurer l'exécution en boucle d'un diaporama sur une borne

Pour diffuser votre présentation sur une borne de manière continue :

- $\checkmark$  Onglet Diaporama groupe Configuration, cliquez sur le bouton Configurer le diaporama.
- $\checkmark$  Dans la boîte de dialogue *Paramètres du diaporama*, sous la rubrique Type de diaporama, cochez la case Visionné sur une borne (plein écran) et cochez la case Exécuter en continu jusqu'à Echap. De cette manière, votre présentation sera diffusée indéfiniment jusqu'à ce que vous appuyiez sur la touche [Echap] de votre clavier.
- $\checkmark$  Cliquez sur le bouton OK et lancez la diffusion via le bouton  $\hat{A}$  partir du début situé sous l'onglet Diaporama dans le groupe Démarrage ou F5 au clavier.